# **1 Prüflauf starten**

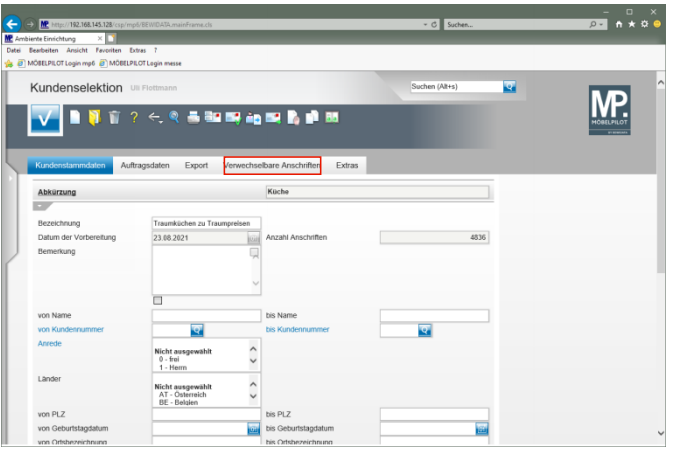

Klicken Sie auf den Hyperlink **Verwechselbare Anschriften**.

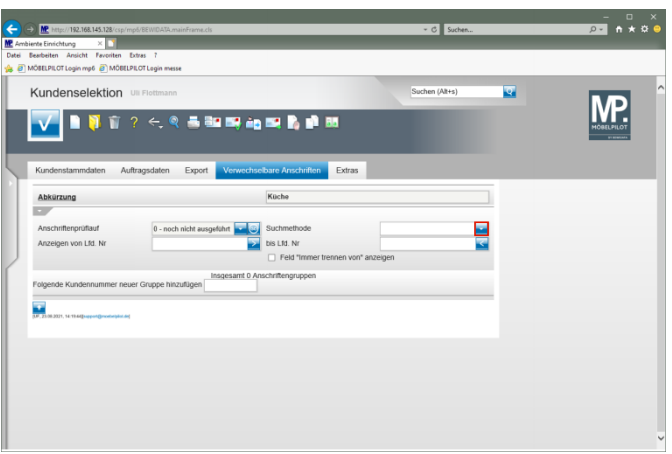

Klicken Sie im Feld **Suchmethode** auf die Schaltfläche **Öffnen**.

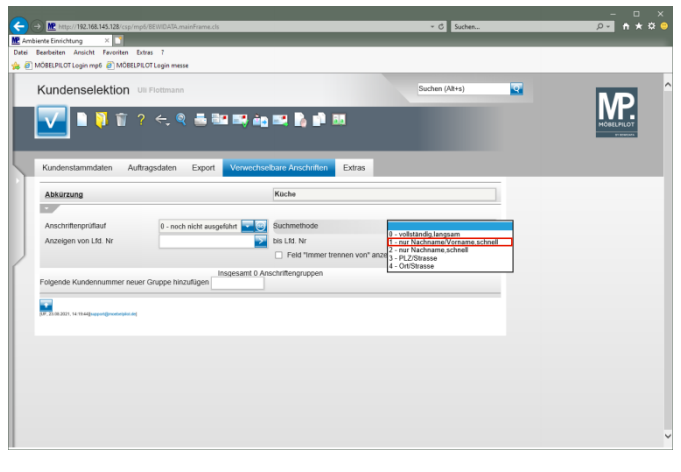

Klicken Sie auf den Listeneintrag **1 - nur Nachname/Vorname, schnell**.

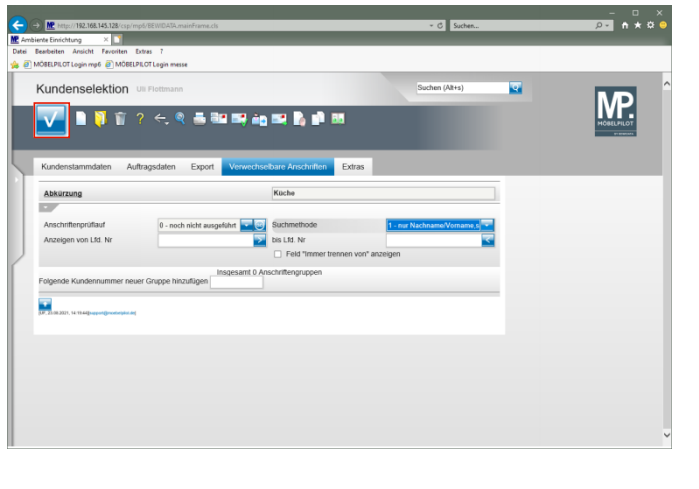

Klicken Sie auf die Schaltfläche **Speichern (F12 oder Strg+S)**.

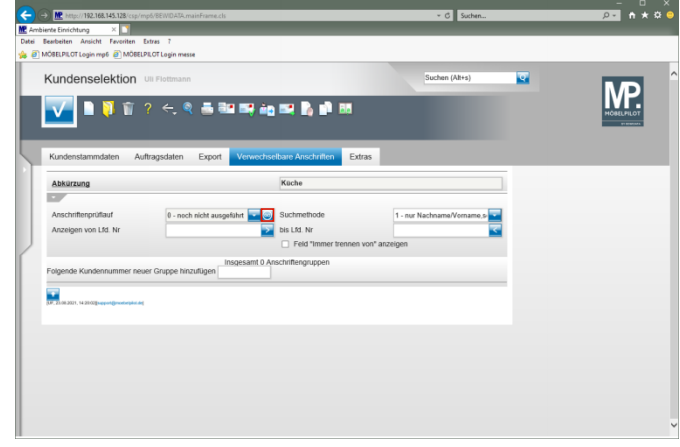

Klicken Sie im Feld **Anschriftenprüflauf** auf die Schaltfläche **ähnliche / gleiche Anschriften finden**.

**2 Protokoll aufrufen**

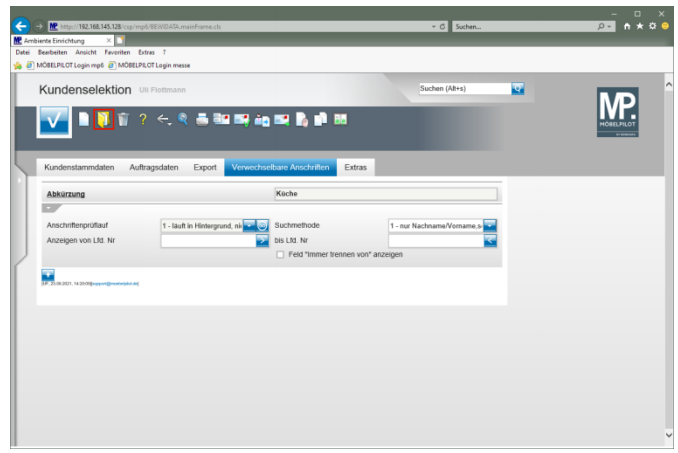

Klicken Sie auf den Hyperlink **Öffnen**.

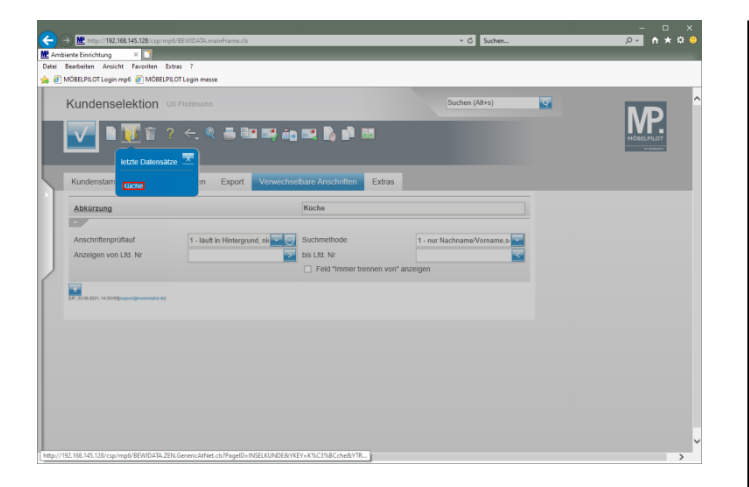

Klicken Sie auf den Hyperlink **Küche**.

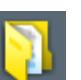

Bei großen Datenmengen muss der Button ▲ (Öffnen) ggf. mehrfach angeklickt werden. Achten Sie zudem auf die Anzeige im Feld *"Anschriftenprüflauf"*. Erst wenn dort der Status *"2 beendet"* angezeigt wird, ist der Prüflauf vollständig durchgelaufen.

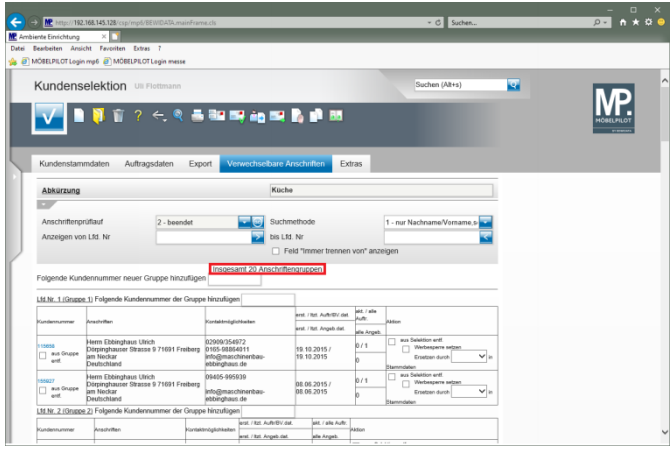

- **3 Verwechselbare Anschriften bearbeiten**
- **3.1 Funktion: Folgende Kundennummer neuer Gruppe hinzufügen**

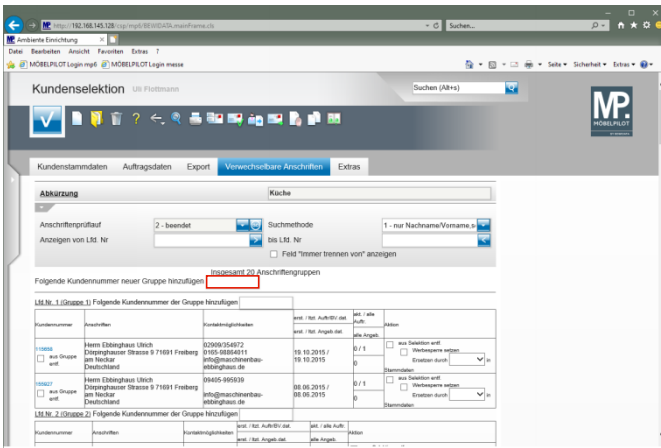

Klicken Sie auf das Eingabefeld **Folgende Kundennummer neuer Gruppe hinzufügen**.

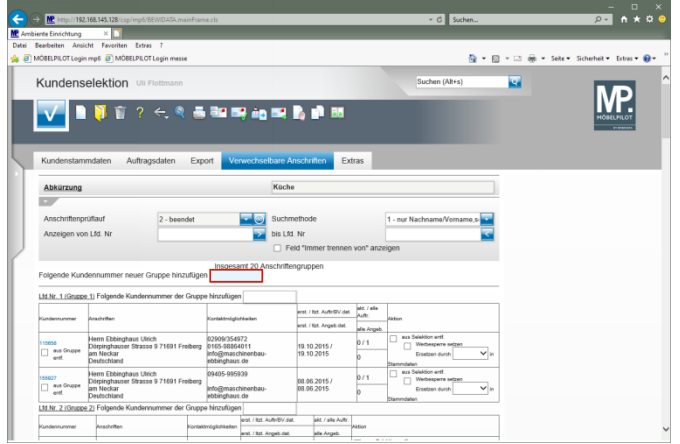

#### Geben Sie **116388,116395** im Feld **Folgende Kundennummer neuer Gruppe hinzufügen** ein.

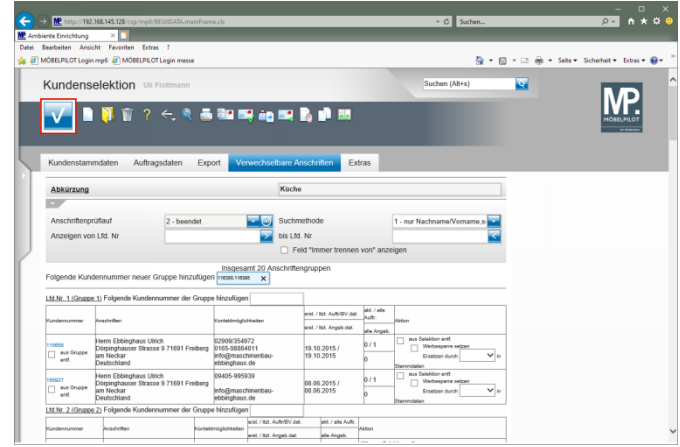

Klicken Sie auf die Schaltfläche **Speichern (F12 oder Strg+S)**.

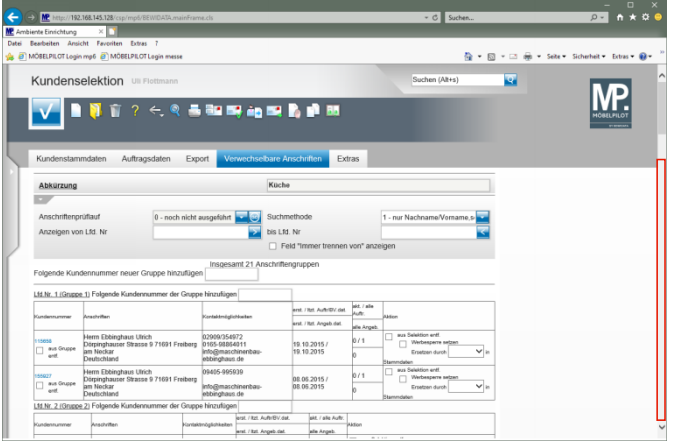

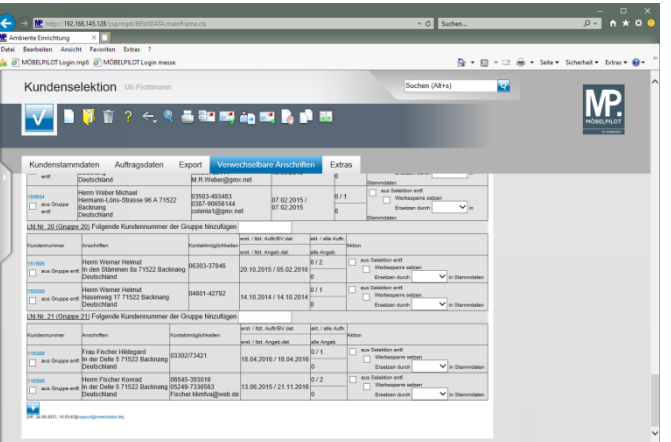

## Klicken Sie auf die vertikale Bildlaufleiste. **3.2 Funktion: Folgende Kundennummer der Gruppe hinzufügen**

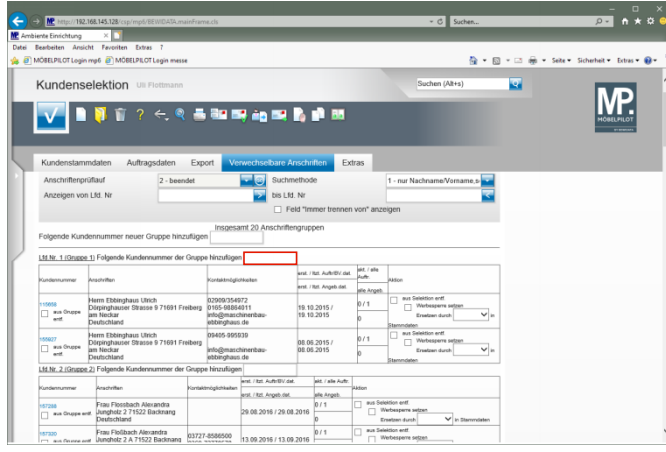

Klicken Sie auf das Eingabefeld **Folgende Kundennummer der Gruppe hinzufügen**.

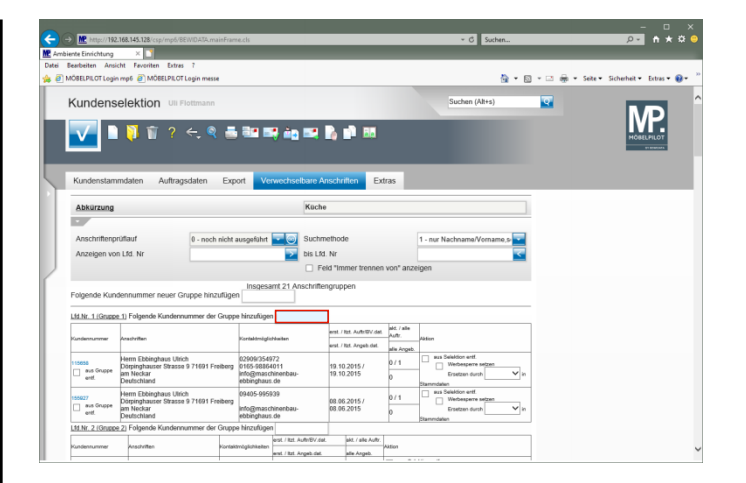

### Geben Sie **158024** im Feld **Folgende Kundennummer der Gruppe hinzufügen** ein.

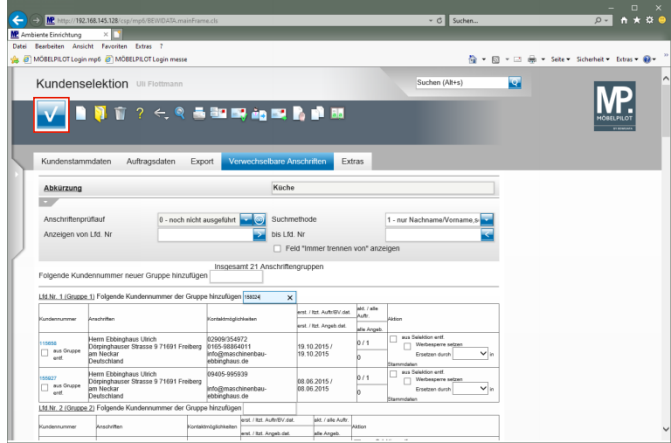

Klicken Sie auf die Schaltfläche **Speichern (F12 oder Strg+S)**.

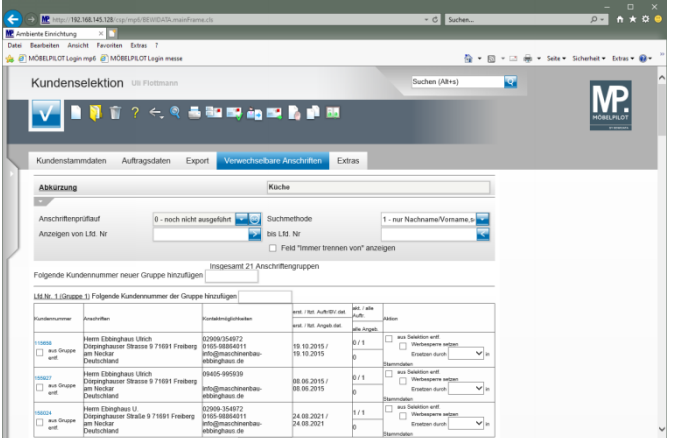

**3.3 Funktion: Feld "Immer trennen von" anzeigen**

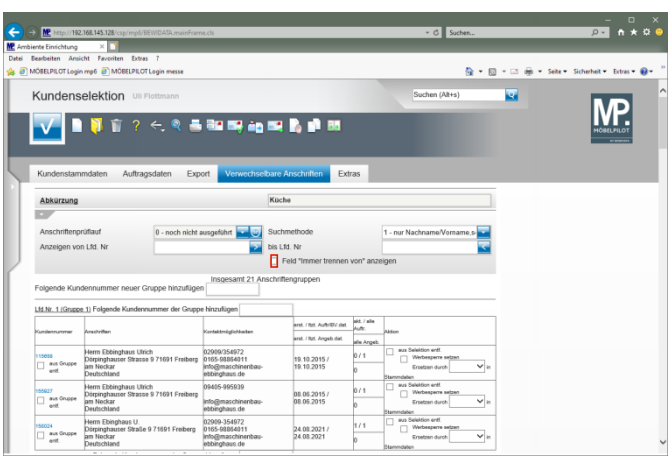

Klicken Sie auf das Kontrollkästchen **Feld "Immer trennen von" anzeigen**.

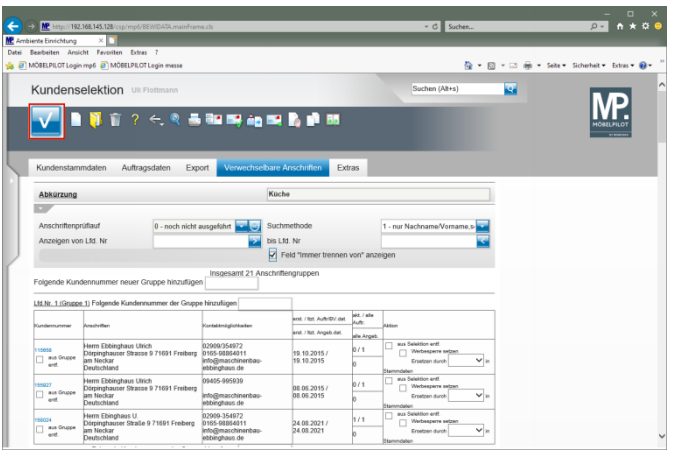

## Klicken Sie auf die Schaltfläche **Speichern (F12 oder Strg+S)**.

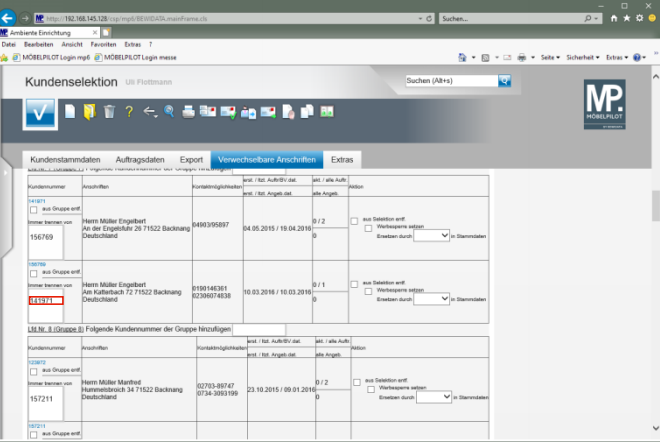

Klicken Sie auf den Listeneintrag **141971**.

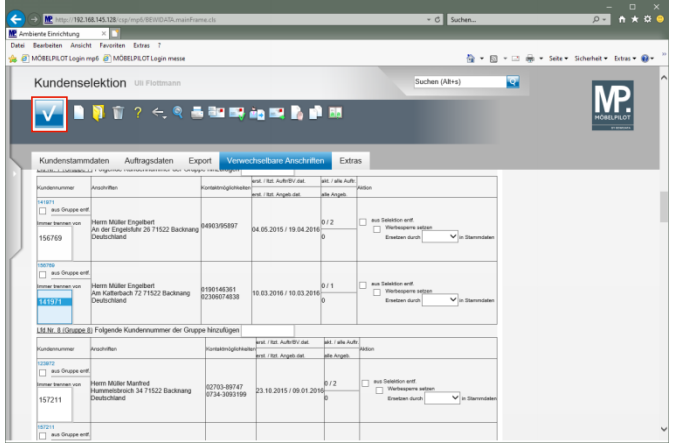

## Klicken Sie auf die Schaltfläche **Speichern (F12 oder Strg+S)**.

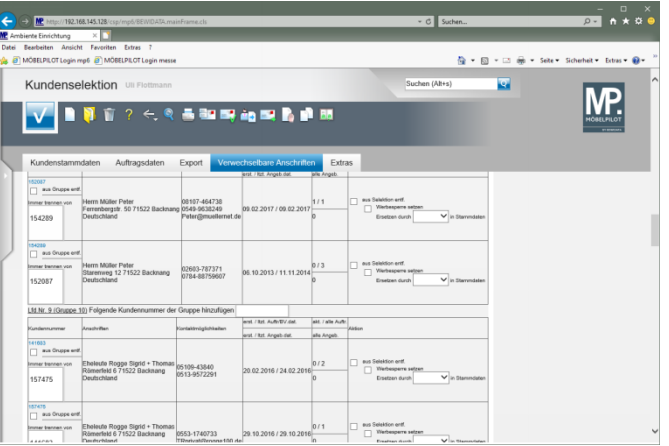

# **3.4 Weitere Funktionen**